## **SSL Certificate - Plesk** Installation Guide

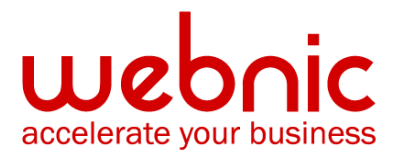

## **Installation Instructions for Plesk 10**

## **Step 1: Obtain the SSL Certificate**

- 1. The Symantec certificate will be sent by email. The certificate is included as an attachment (Cert.cer) and it is also imbedded in the body of the email.
- 2. Copy and paste the certificate into a text file using Vi or Notepad. Do not use Microsoft Word or other word processing programs that may add characters.

The text file should look like:

-----BEGIN CERTIFICATE-----

[encoded data]

-----END CERTIFICATE-----

## **Step 2: Install the SSL Certificate**

1. Click on **Website and Domains** tab.

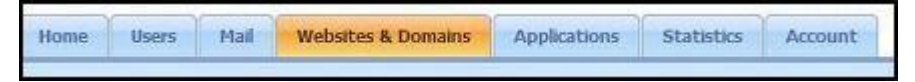

- 2. Click on the **SSL certificates** link
- 3. Click on **Manage** for the domain you want to install the SSL certificate. For example below, abc.com

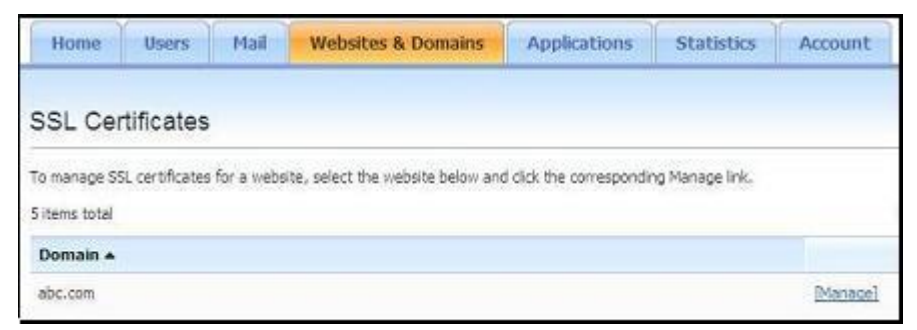

4. Click **Add SSL Certificate**

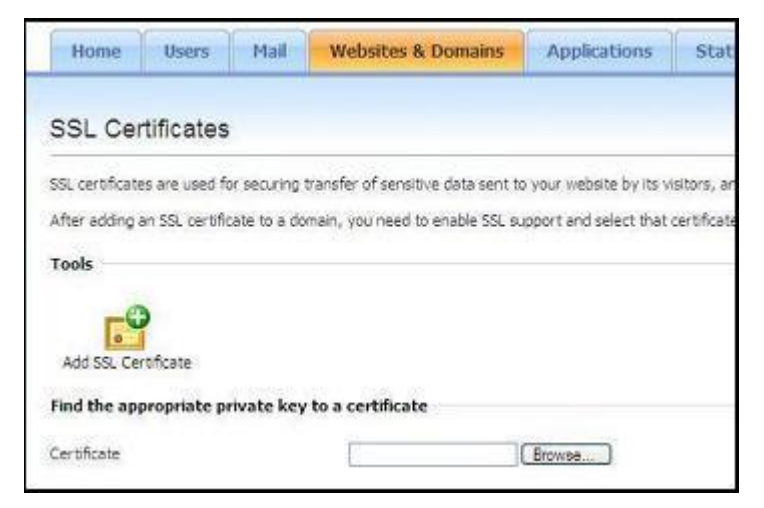

5. You can upload the Private key, your SSL Certificate, Intermediate CA certificate by browsing to the file or paste in the box respectively.

**NOTE:** The private key was created together with the CSR and never supplied to your CA.

6. Download and install the Intermediate CA and Root CA certificates by following the steps from [here.](https://knowledge.symantec.com/support/ssl-certificates-support/index?page=content&actp=CROSSLINK&id=SO5586)

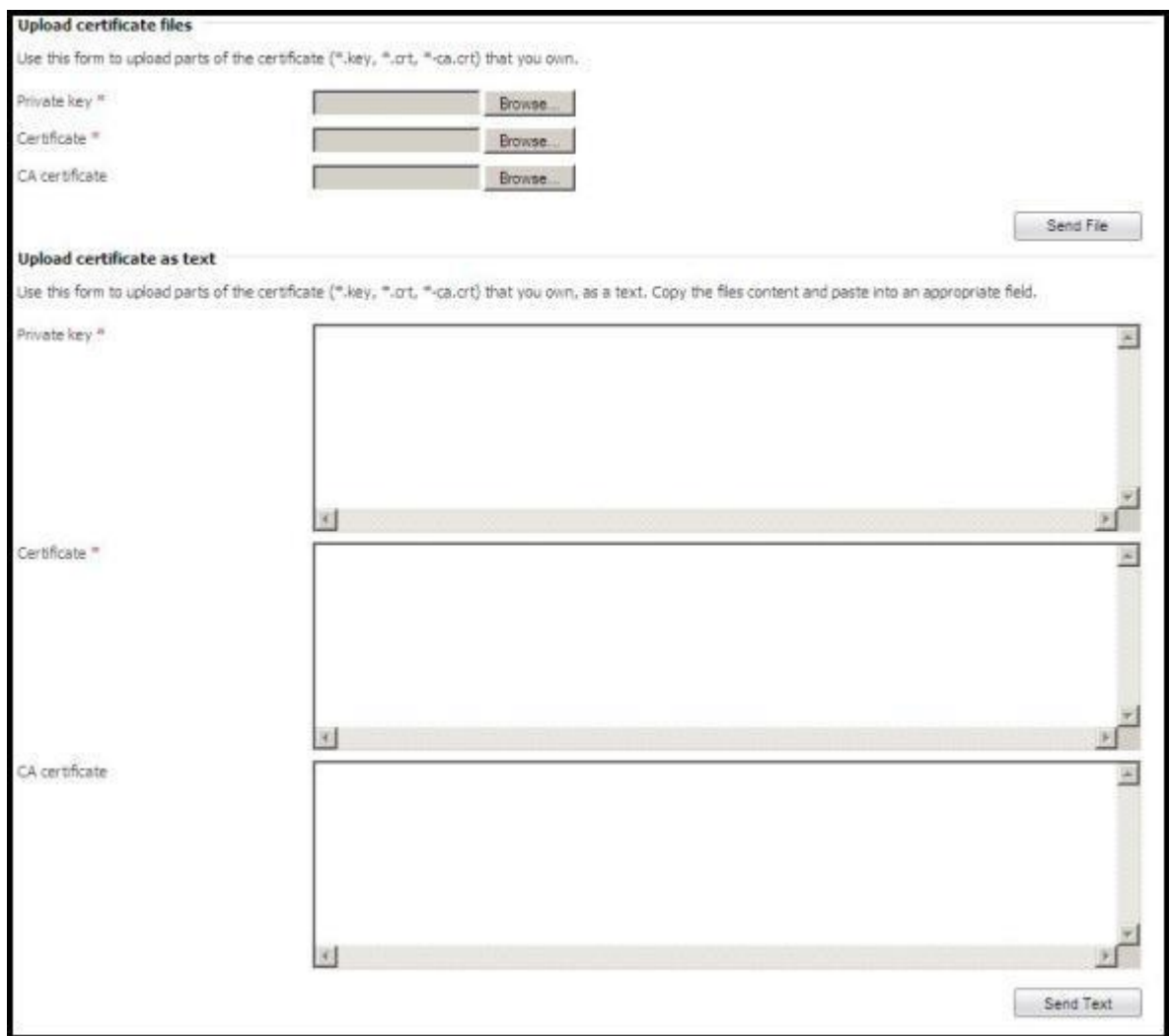

- 7. Upon completing of above steps, please click on **Websites & Domains** link at the top again.
- 8. Then click on Web Hosting Settings.
- 9. Select the **SSL certificate** from the Certificate menu.

**NOTE:** If there is no Certificate menu on the screen, this means that you are on a shared hosting account.

Therefore you need to upgrade your hosting package and purchase a dedicated IP address from your provider.

- 10. Select the **SSL support check box** and click **OK**.
- 11. Verify certificate installation using the [Symantec Installation Checker.](https://cryptoreport.websecurity.symantec.com/checker/views/certCheck.jsp)